*Telelogic Directory Server Installation Guide Release 4.3* Before using this information, be sure to read the general information under Appendix, ["Notices"on page 49.](#page-52-0)

This edition applies to **VERSION 4.3, Telelogic Directory Server** and to all subsequent releases and modifications until otherwise indicated in new editions.

#### © **Copyright IBM Corporation** *2006, 2008*

US Government Users Restricted Rights—Use, duplication or disclosure restricted by GSA ADP Schedule Contract with IBM Corp.

# *Table of contents*

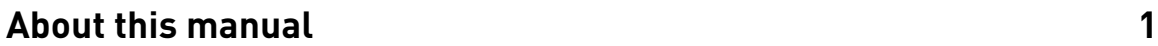

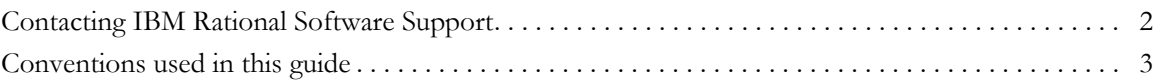

### **[Introduction 5](#page-8-0)**

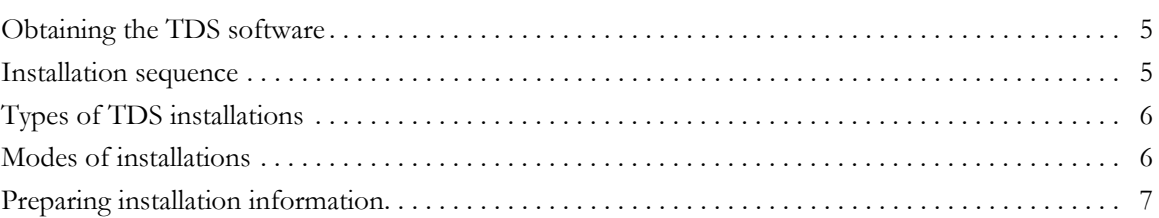

## **[Server Installation 9](#page-12-0)**

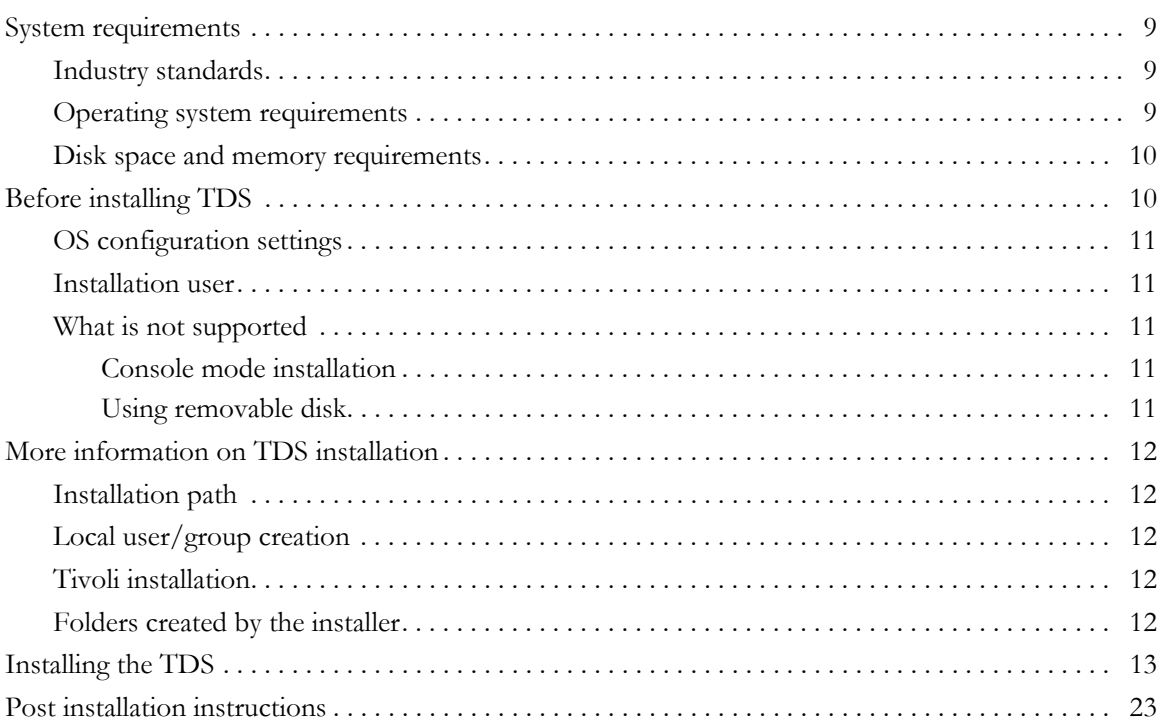

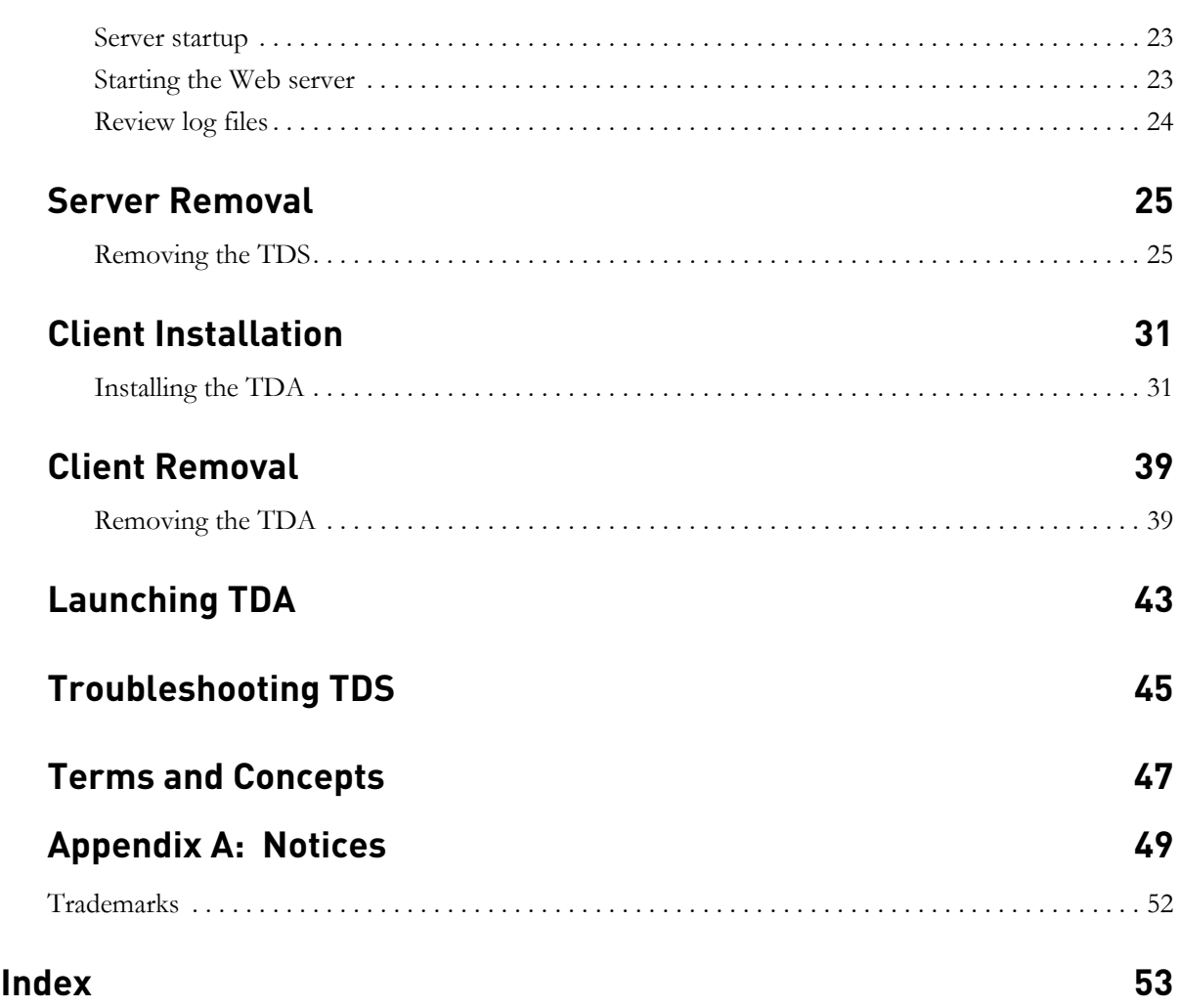

# *1 About this manual*

<span id="page-4-0"></span>This manual guides you through the Telelogic® Directory Server™ (TDS) installation and uninstallation.

It contains the following sections:

- [Introduction](#page-8-3)
- [TDS documentation](#page-4-1)
- [Types of TDS installations](#page-9-2)
- [Modes of installations](#page-9-3)
- [Preparing installation information](#page-10-1)
- [Server Installation](#page-12-4)
- [Server Removal](#page-28-2)
- [Client Installation](#page-34-2)
- **[Client Removal](#page-42-2)**

#### <span id="page-4-1"></span>**TDS documentation**

This section provides the information on the related documents available for TDS. The following TDS documents are available on the Product Support Web site, <https://support.telelogic.com>

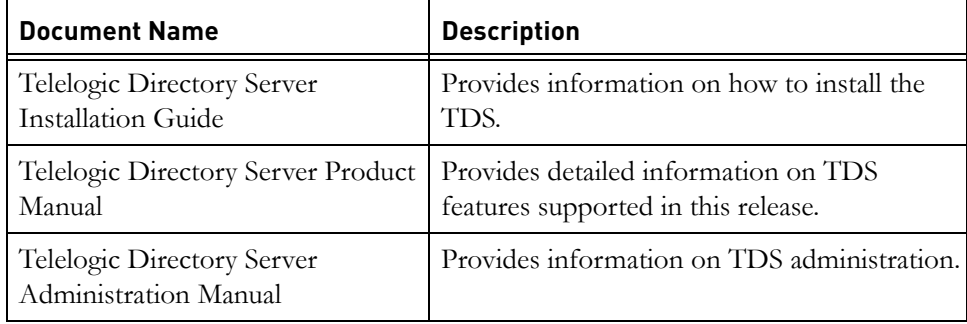

#### <span id="page-5-1"></span><span id="page-5-0"></span>**Contacting IBM Rational Software Support**

<span id="page-5-2"></span>Support and information for Telelogic products is currently being transitioned from the Telelogic Support site to the IBM Rational Software Support site. During this transition phase, your product support location depends on your customer history.

#### *Product support*

• If you are a heritage customer, meaning you were a Telelogic customer prior to November 1, 2008, please visit the http://support.telelogic.com

Telelogic customers will be redirected automatically to the IBM Rational Software Support site after the product information has been migrated.

• If you are a new Rational customer, meaning you did not have Telelogiclicensed products prior to November 1, 2008, please visit the [IBM Rational](http://www.ibm.com/software/rational/support/)  [Software Support site.](http://www.ibm.com/software/rational/support/)

Before you contact Support, gather the background information that you will need to describe your problem. When describing a problem to an IBM software support specialist, be as specific as possible and include all relevant background information so that the specialist can help you solve the problem efficiently. To save time, know the answers to these questions:

- What software versions were you running when the problem occurred?
- Do you have logs, traces, or messages that are related to the problem?
- Can you reproduce the problem? If so, what steps do you take to reproduce it?
- Is there a workaround for the problem? If so, be prepared to describe the workaround.

#### *Other information*

For Rational software product news, events, and other information, visit the **IBM** [Rational Software Web site.](http://www.ibm.com/software/rational/)

## <span id="page-6-1"></span><span id="page-6-0"></span>**Conventions used in this guide**

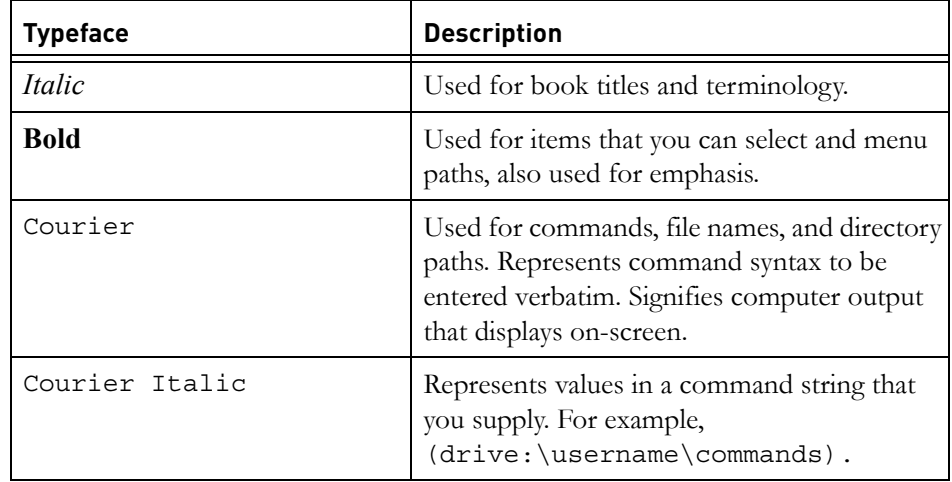

*Chapter About this manual*

*4 Telelogic Directory Server Installation Guide*

# <span id="page-8-0"></span>*2 Introduction*

<span id="page-8-3"></span>The TDS is a single enterprise directory solution designed for user authentication and administration for Telelogic® Lifecycle Solution™ (TLS) tools. The TDS allows the TLS users to login using the same credentials across TLS tools for which they have authorized access.

TDS 4.3 is designed to support a wide range of platforms. For more information on the platform support see [Operating system requirements \(page 9\)](#page-12-5).

#### <span id="page-8-1"></span>**Obtaining the TDS software**

[You can download the TDS from the support site or from the zip distribution.](https://support.telelogic.com)  [After downloading the TDS, make sure you verify the MD5 checksum available](https://support.telelogic.com)  [under the support site,](https://support.telelogic.com) https://support.telelogic.com matches the downloaded installer. This will ensure that the downloaded installer is not corrupted.

#### <span id="page-8-4"></span><span id="page-8-2"></span>**Installation sequence**

It is recommended that you install TDS before installing other products, as it will ensure that the TDS has access to the required network port prior to the other product installations.

### <span id="page-9-2"></span><span id="page-9-0"></span>**Types of TDS installations**

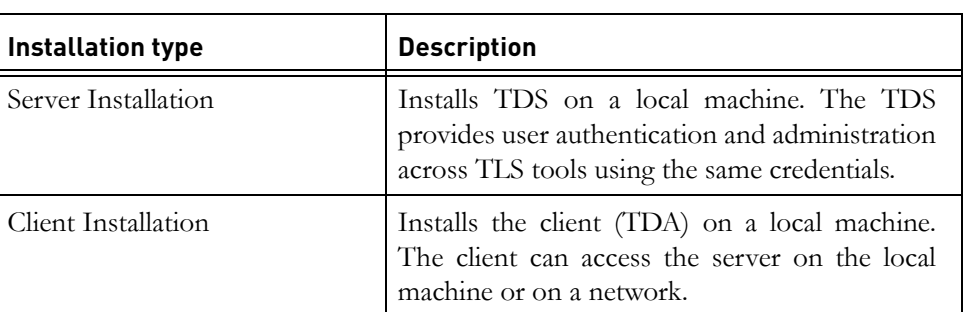

The TDS provides two types of installations:

#### <span id="page-9-3"></span><span id="page-9-1"></span>**Modes of installations**

The TDS supports following modes of installations:

<span id="page-9-6"></span><span id="page-9-5"></span><span id="page-9-4"></span>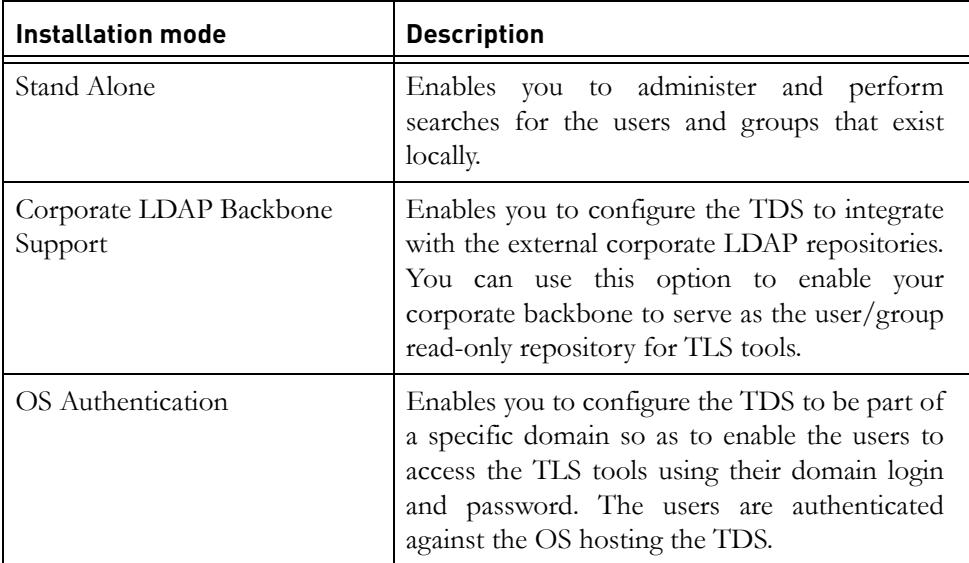

*6 Telelogic Directory Server Installation Guide*

### <span id="page-10-1"></span><span id="page-10-0"></span>**Preparing installation information**

Preparing installation information in advance can help you to complete the installation process quickly. Before starting the installation, consider creating a worksheet to hold the basic installation information, as described for a typical installation in the following table..

<span id="page-10-5"></span><span id="page-10-4"></span><span id="page-10-3"></span><span id="page-10-2"></span>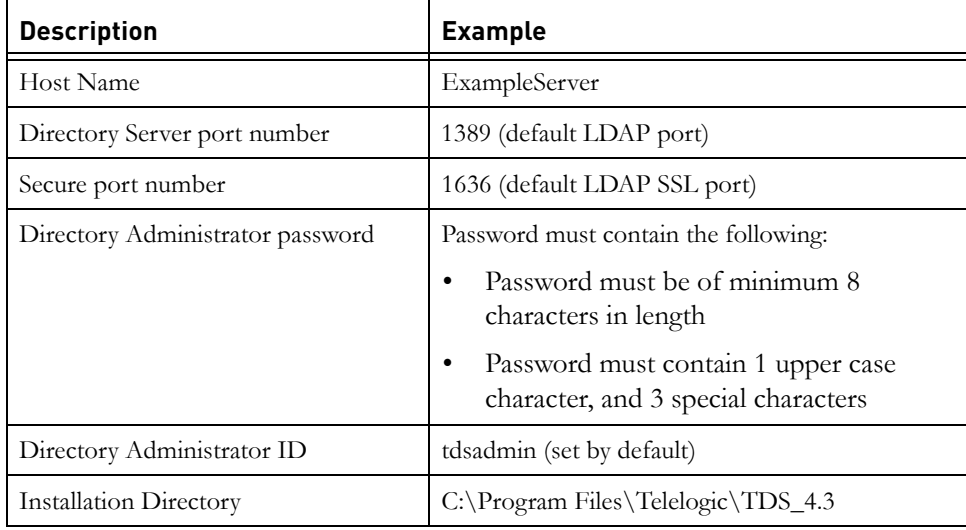

*Chapter 2: Introduction*

*8 Telelogic Directory Server Installation Guide*

# <span id="page-12-4"></span>*3 Server Installation*

<span id="page-12-0"></span>This chapter contains the installation instructions for installing TDS on a Windows platform.

This chapter contains the following sections:

- • [System requirements](#page-12-1)
- • [Before installing TDS](#page-13-1)
- • [More information on TDS installation](#page-15-0)
- • [Installing the TDS](#page-16-0)

#### <span id="page-12-1"></span>**System requirements**

The following section includes the system requirements for the TDS.

#### <span id="page-12-2"></span>*Industry standards*

The TDS is developed based on the following industry standards.

- LDAP v3 operations
- LDAP search filters
- <span id="page-12-6"></span>• LDAP v3 intelligent referral

#### <span id="page-12-5"></span><span id="page-12-3"></span>*Operating system requirements*

The TDS is supported on the following platforms:

• Microsoft Windows Server 2003 Standard, Enterprise Edition (SP1 and R2)

The TDA is supported on the following platforms:

- Microsoft Windows 2003 Standard, Enterprise Edition
- Microsoft Windows XP SP2
- Microsoft Windows Vista

#### <span id="page-13-0"></span>*Disk space and memory requirements*

#### **Minimum system requirements for TDS**

Ensure that sufficient disk space is available before installing the TDS. The following table shows the sample disk space requirement for TDS.

<span id="page-13-3"></span><span id="page-13-2"></span>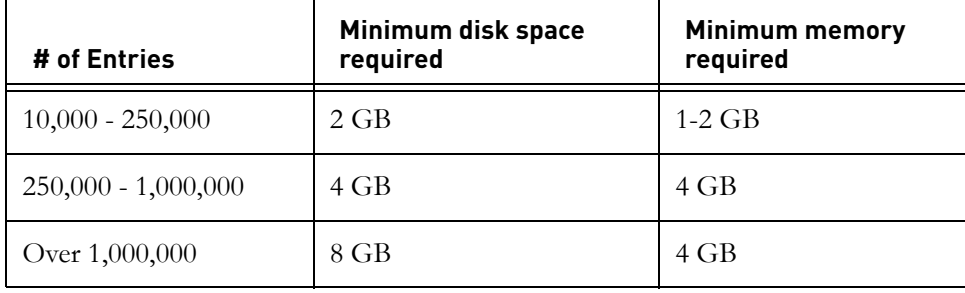

#### **Requirements for TDA**

Ensure that sufficient disk space is available before installing the TDA. The following table shows the minimum disk space requirement for TDA.

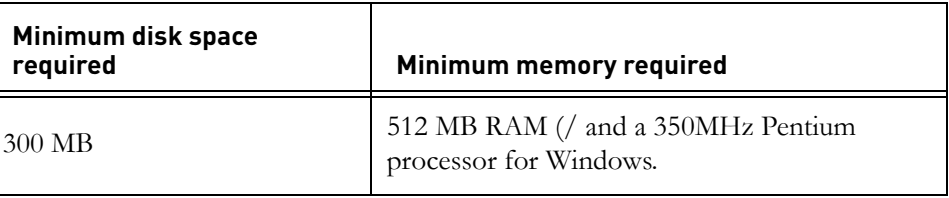

#### <span id="page-13-1"></span>**Before installing TDS**

Before you install the TDS, ensure that the system is equipped with the set of configurations recommended in this manual to avoid any installation errors.

You must have at least **2** GB of free disk space and at least **1** GB free space in %TEMP% folder.

This section describes the following settings that must be in place.

- [OS configuration settings](#page-14-0)
- [Installation user](#page-14-1)
- [What is not supported](#page-14-2)

#### <span id="page-14-7"></span><span id="page-14-0"></span>*OS configuration settings*

The TDS should be installed only on systems which have the operating system installed on the **C:\ drive**. The installer will fail if this is not the case. However, the TDS itself can be installed on **C:\** or any other drive.

#### <span id="page-14-6"></span><span id="page-14-1"></span>*Installation user*

The TDS installation should be done by the *Administrator* or user belonging to the *Administrators grou*p.

#### <span id="page-14-2"></span>*What is not supported*

This section describes the modes or systems that are not supported by TDS. You must not use the modes or systems referred in this section to avoid any installation errors.

This section contains the following components:

- • [Console mode installation](#page-14-3)
- Using removable disk

#### <span id="page-14-5"></span><span id="page-14-3"></span>**Console mode installation**

The TDS does not support non-graphical or console mode installation. Hence, the options such as -console must not be used at the time of installation.

#### <span id="page-14-8"></span><span id="page-14-4"></span>**Using removable disk**

The TDS should NOT be installed using the read/write disk that is removed post install (for example, pen drive). This is because the installer creates a folder in the drive where the installation is done. However, you can install the TDS using a CD or a DVD.

#### <span id="page-15-0"></span>**More information on TDS installation**

This section describes certain in built settings and behavior post TDS installations.

This section contains the following components:

- [Installation path](#page-15-1)
- [Local user/group creation](#page-15-2)
- [Tivoli installation](#page-15-3)
- [Folders created by the installer](#page-15-4)

#### <span id="page-15-8"></span><span id="page-15-1"></span>*Installation path*

The IBM® Tivoli Directory Server® is installed under the path given by the user at the time of the installation. By default the installer uses the path C:\Program Files\Telelogic\TDS4\_3\ for installation.

#### <span id="page-15-2"></span>*Local user/group creation*

<span id="page-15-9"></span><span id="page-15-6"></span><span id="page-15-5"></span>The TDS installer by default, creates the local user *tdsinst* and group *DB2USERS* and *DB2ADMNS* on the Operating System (OS).

#### <span id="page-15-10"></span><span id="page-15-3"></span>*Tivoli installation*

TDS Installer internally installs the following:

- IBM Tivoli Directory Server 6.1
- IBM DB2 9.1

#### <span id="page-15-7"></span><span id="page-15-4"></span>*Folders created by the installer*

The installer creates the following set of folders outside the root installation drive.

- ibm (gskit installation)
- idsslapd-tdsinst
- TDSINST
- idsinstinfo

*12 Telelogic Directory Server Installation Guide*

#### <span id="page-16-0"></span>**Installing the TDS**

To start the installation, first unzip the TDS installer in a folder using the WinZip utility. Then, follow the TDS installation procedures given below.

You can go backward or forward at any time during the installation to change options. To abort the installation, click **Cancel**.

To Install TDS on Windows do the following:

- **1.** Ensure that **TDS.exe** is the same Drive as the target installation Drive.
- **2.** Open the **<TDS Image>\Install** folder and double-click the **TDS.exe**. The **Introduction** dialog box appears.

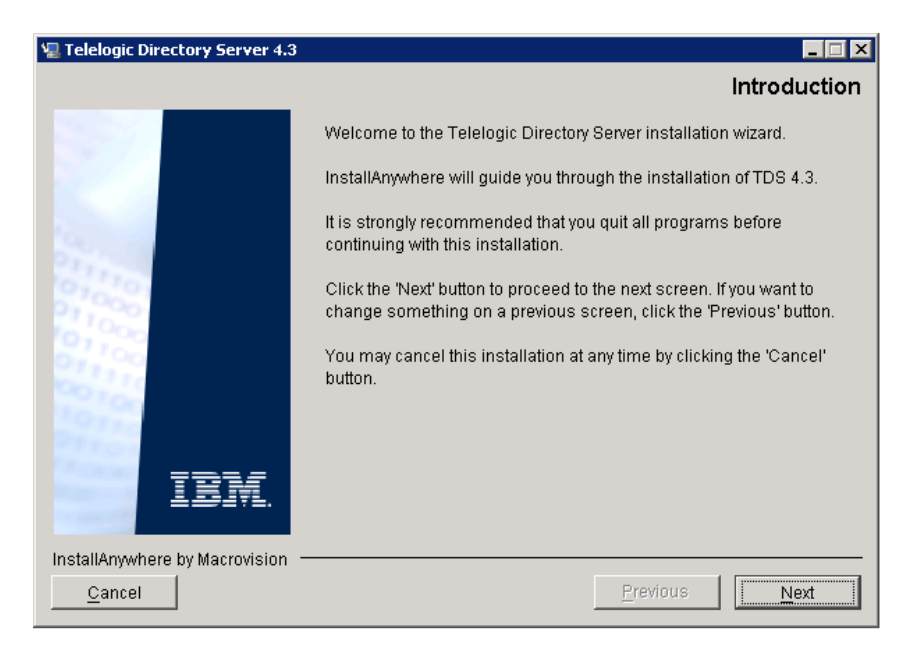

- **3.** Click **Next**. The **License Agreement** dialog box appears.
- **4.** You can save the licence details in a document.

To copy the license information:

- Right click on the licence window and click **Select All,** and then click **Copy.**
- Open any file, paste the license information and save the file.

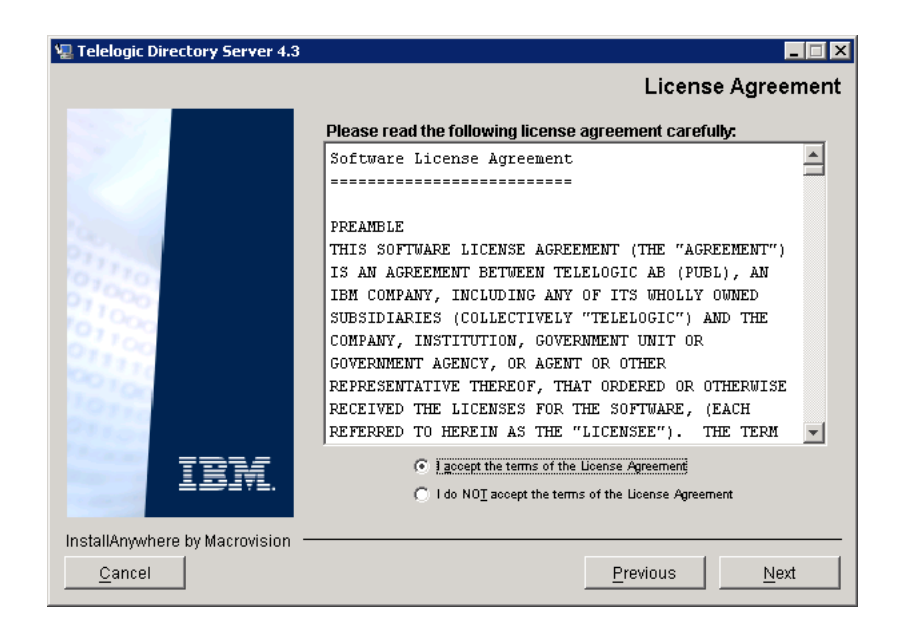

**5.** Review and click **I accept the terms of the license agreement**.

**6.** Click **Next.** The **Choose Install Folder** dialog box appears.

You can use the default location provided by the installer or click **Choose** to specify a different location. You can also edit the path manually by clicking anywhere in the text box. To use the default location, click **Restore Default Folder.** This restores the default location provided by the installer.

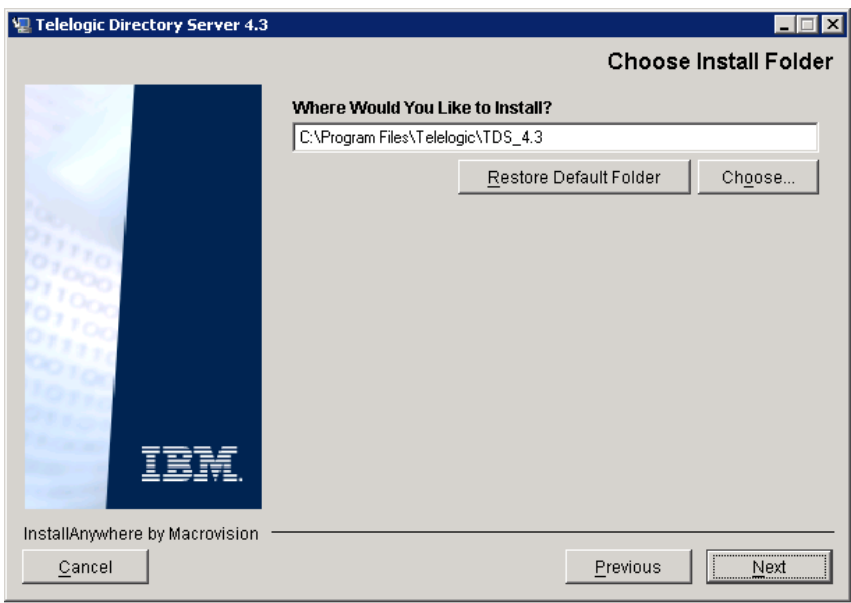

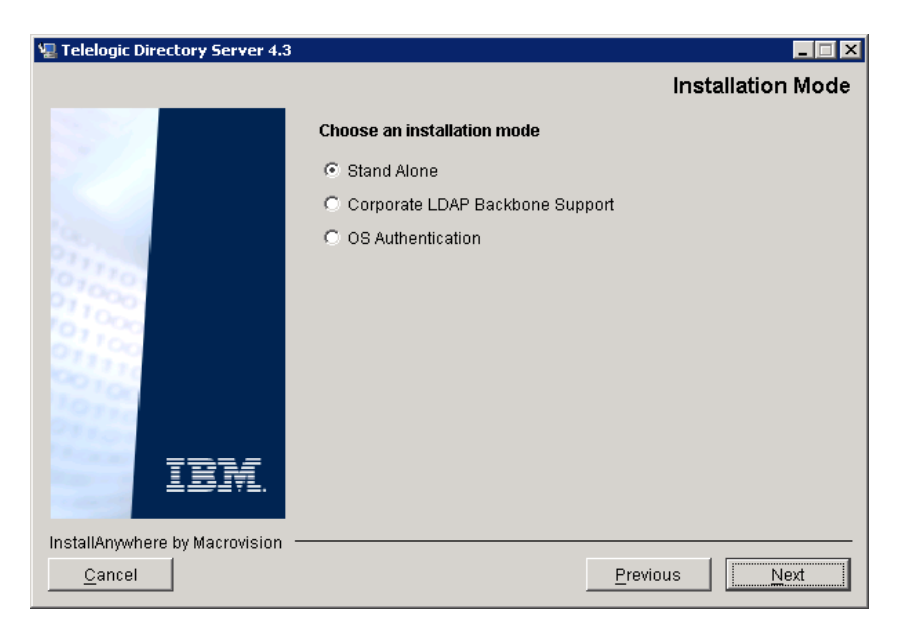

**7.** Click **Next.** The **Installation Mode** dialog box appears.

- **8.** TDS provides following modes of installations:
	- Stand-Alone
	- Corporate LDAP Backbone Support
	- OS Authentication
- **9.** Select the install mode. By default, the **Stand-Alone** mode is selected by the installer. For more information on what each of these modes mean refer to [Modes of installations \(page 6\)](#page-9-3).

**10.** Click **Next.** The **Desktop Shortcut** dialog box appears.

This creates a TDA shortcut on the desktop. The **Create a shortcut to TDA on the desktop** option is selected by default. You can click to clear the checkbox if you do not want the shortcut to be created on the desktop.

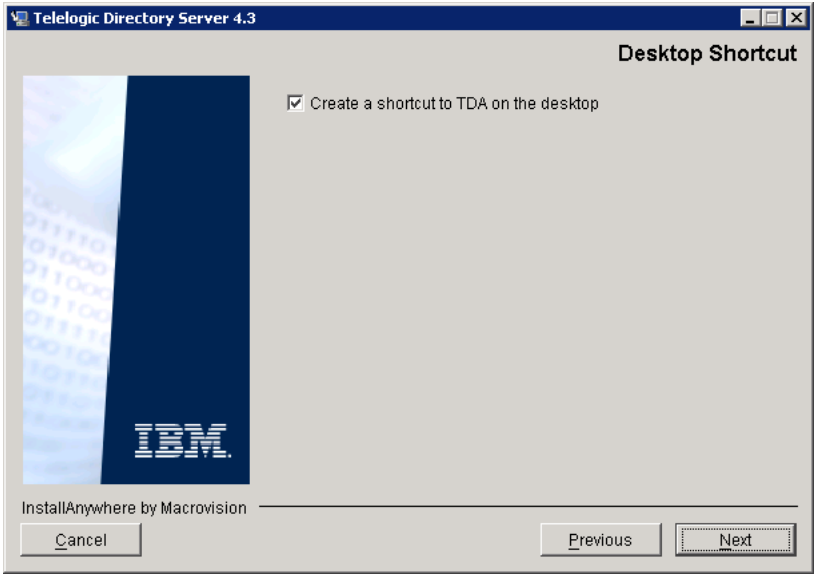

- **11.** Click **Next.** The **Telelogic Directory Server Configuration** dialog box appears. This defines the configuration settings for the TDS.
- **12.** Type the directory server configuration properties.

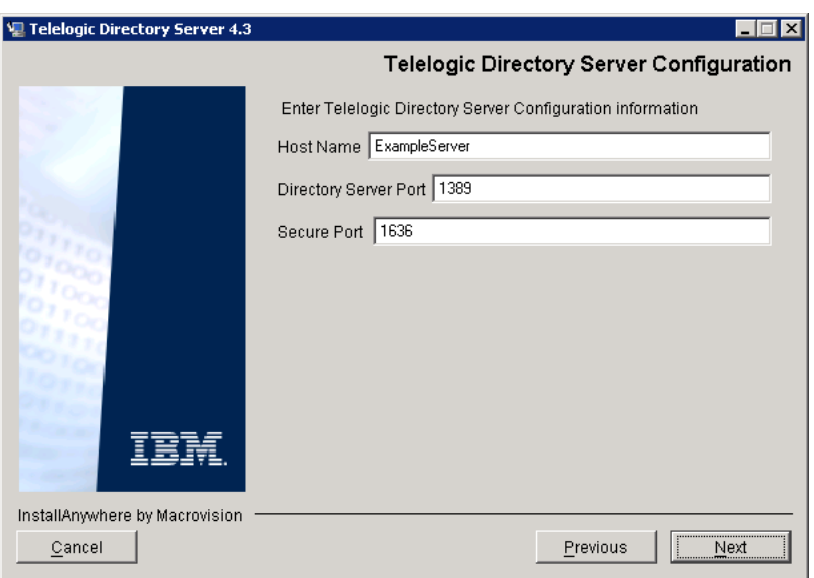

The field description and the value to be entered in each field is explained in the following table.

<span id="page-21-1"></span><span id="page-21-0"></span>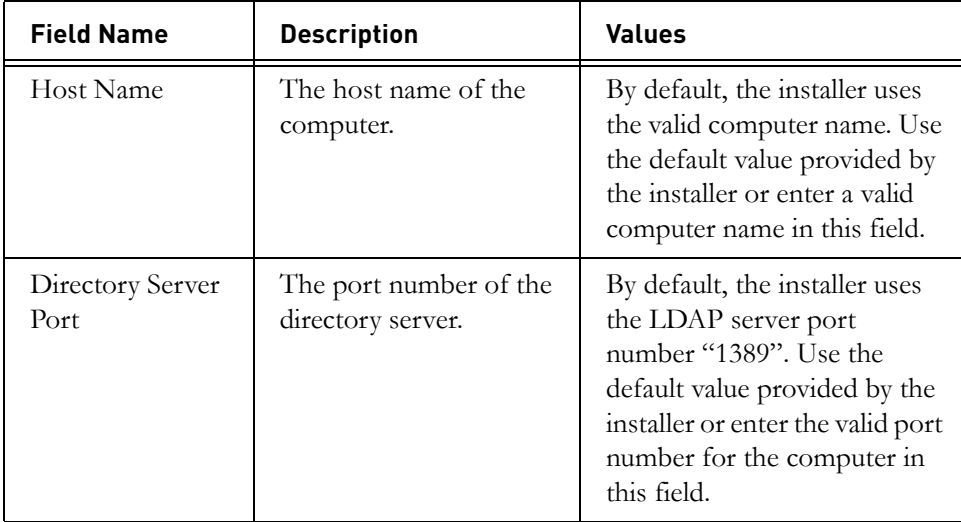

*18 Telelogic Directory Server Installation Guide*

*Installing the TDS*

<span id="page-22-1"></span>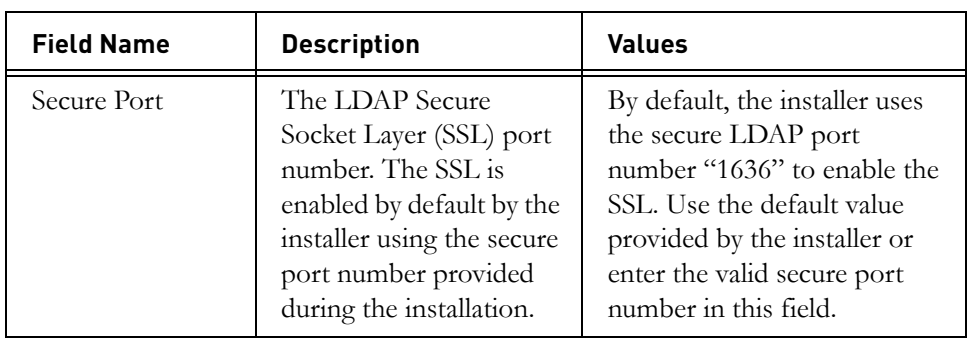

**13.** Click **Next.** Type the **Directory Administrator User** password.

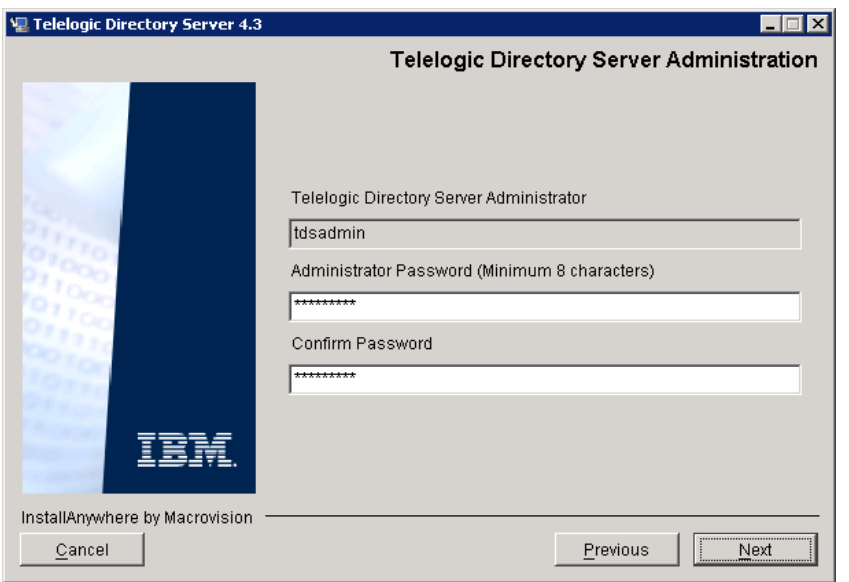

The field description and the value to be entered in each field is explained in the following table:.

<span id="page-22-0"></span>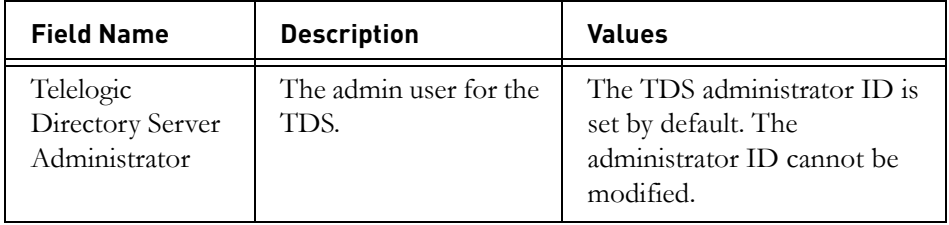

<span id="page-23-0"></span>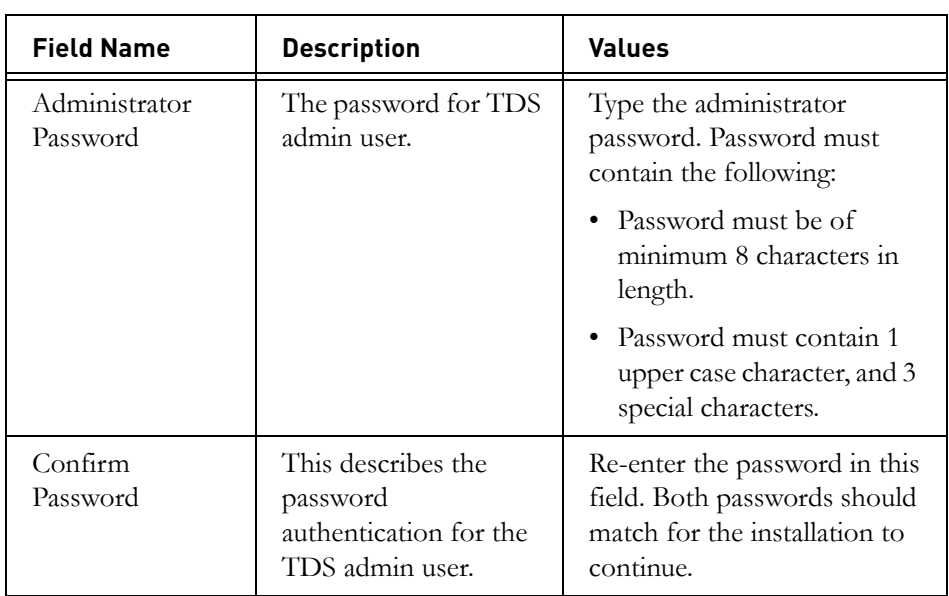

**14.** Click **Next**. The **Pre-Installation Summary** dialog box appears. This dialog box shows the installation summary.

**15.** Review the information, and then click **Install**.

The **Install Complete** dialog box appears if the installation is successful.

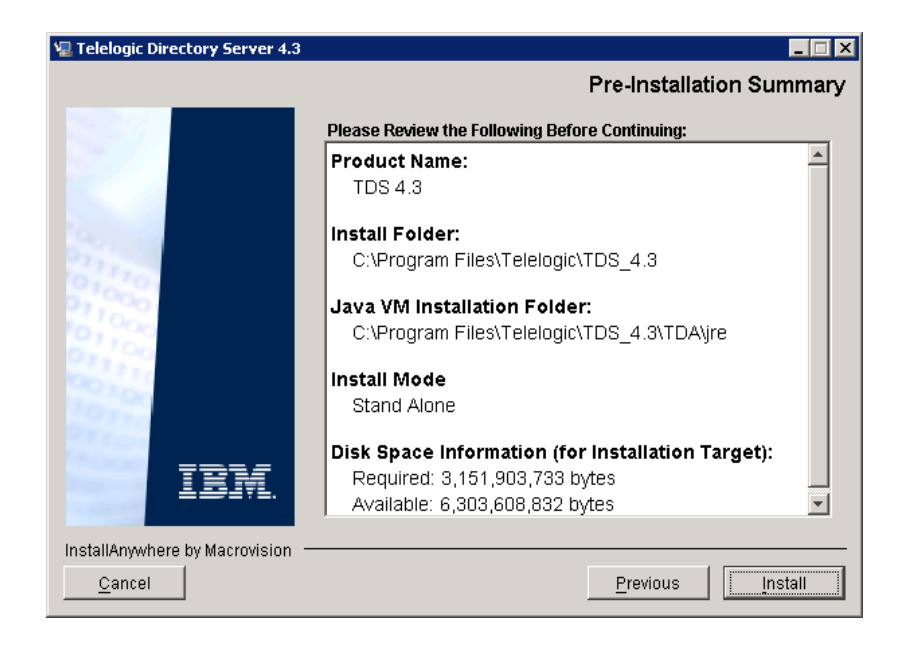

**16.** Click **Done** to exit the installer.

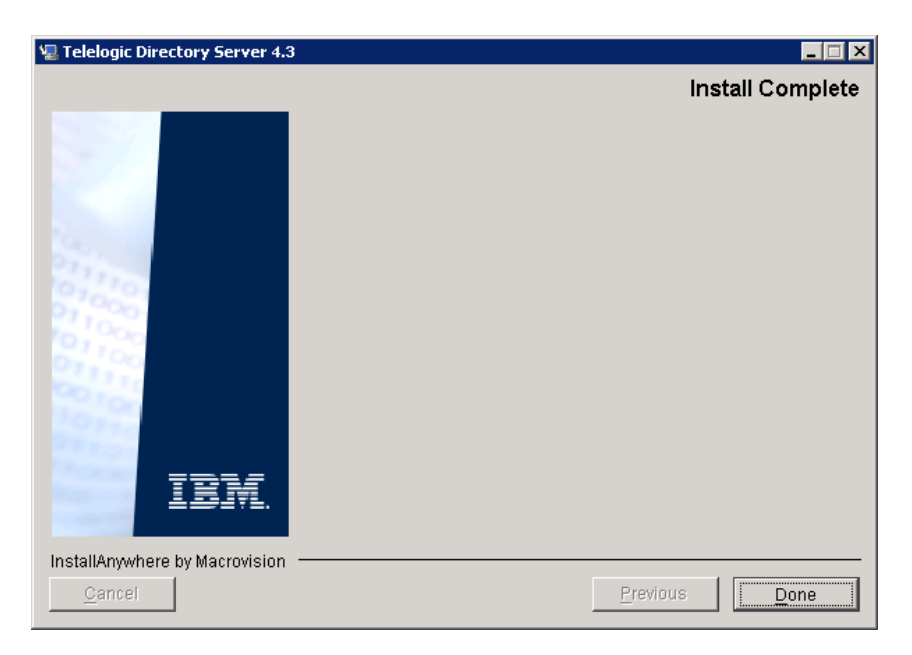

#### <span id="page-26-0"></span>**Post installation instructions**

This section details the basic checks that you can perform to ensure that the installation has went through fine.

This section contains the following components:

- [Server startup](#page-26-1)
- [Starting the Web server](#page-26-2)
- [Review log files](#page-27-0)

#### <span id="page-26-1"></span>*Server startup*

Ensure that the server is started after the installation. In case the server is not started automatically, start the server manually using the following command.

```
<TDS_Install_Dir>/IBM/ldap/V6.1/sbin/Start_TDS_Server.bat
```
For example:

C:\Program Files\Telelogic\TDS 4.3\IBM\ldap\V6.1\sbin\ Start TDS Server.bat

You can also double-click the Start TDS Server.bat located under the same path to start the server.

**Note** The TDS is configured as a Windows service. However, this should be changed to an automatic service if it is set to manual. This will ensure that the server starts up automatically after a machine reboot.

#### <span id="page-26-2"></span>*Starting the Web server*

After installing the TDS, start the Web server using the following command:

<TDS\_Install\_Dir\WebAccessServer\Start\_TDAWebServer.bat>

For example:

C:\Program Files\Telelogic\TDS\_4.3\WebAccessServer\ Start\_TDAWebServer.bat

#### <span id="page-27-0"></span>*Review log files*

- **1.** If the installation is corrupted and the server is not started, review the following log files carefully for any errors.
	- C:\Program Files\Telelogic\TDS\_4.3\TDS\_4.3\_InstallLog.log
	- C:\Program Files \Telelogic\TDS\_4.3\logs\DB2Setup.log
	- C:\Program Files\TDS\_4.3\logs\tivoli\_install.log
	- C:\idsslapd-tdsinst\logs\ibmslapd.log
	- C:\Program Files\TDS\_4.3\IBM\Instance\ldap\V6.1\var
	- C:\Program Files\Telelogic\TDS\_4.3\IBM\tdsdb2V9.1\ TDSINST\db2diag.log
- **2.** If the log files specify the installation has failed with Tivoli or DB2 errors, look for the server startup errors in ibmslapd.log.
- **Note** The above listed log files must be sent along with other relevant information to the support specialist while reporting the errors. For more information on reporting the errors, see [Contacting IBM Rational Software Support \(page 2\)](#page-5-1).

# <span id="page-28-0"></span>*4 Server Removal*

#### <span id="page-28-4"></span><span id="page-28-1"></span>*Removing the TDS*

<span id="page-28-2"></span>This chapter describes the steps to remove TDS. Remove the server with the same user account that was used for installation.

To remove TDS, do the following:

- **1.** Stop the **IBM Tivoli** server by pressing the **CTRL+C** key on the startup console if the server is manually started.
- **2.** Stop the **TDS Web Access Server** by pressing the **CTRL+C** key on the Web Access Server startup console.
- **3.** Use the **Add/Remove Programs** from the Control Panel to remove the following:
	- Remove the DB2 Enterprise Server Edition TDSDB2. • On the message box, click **Yes** to remove.

<span id="page-28-3"></span>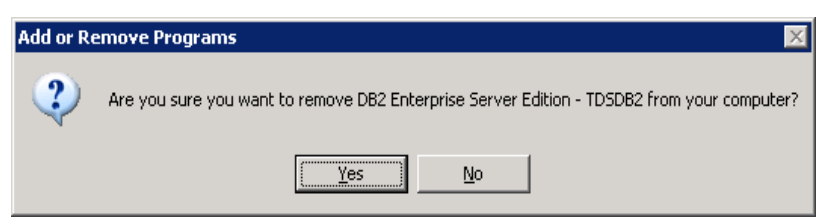

The DB2 server uninstallation is started.

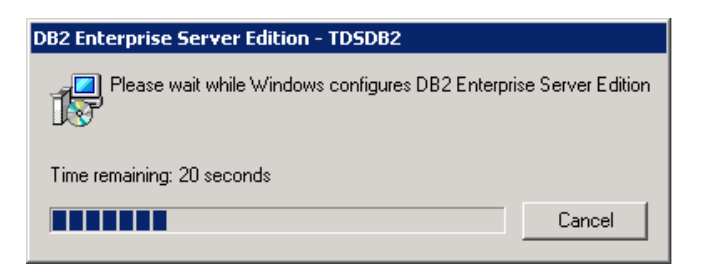

- Remove the IBM Tivoli Directory Server 6.1.
	- On the Wizard, click **Next** to continue uninstallation.

<span id="page-29-0"></span>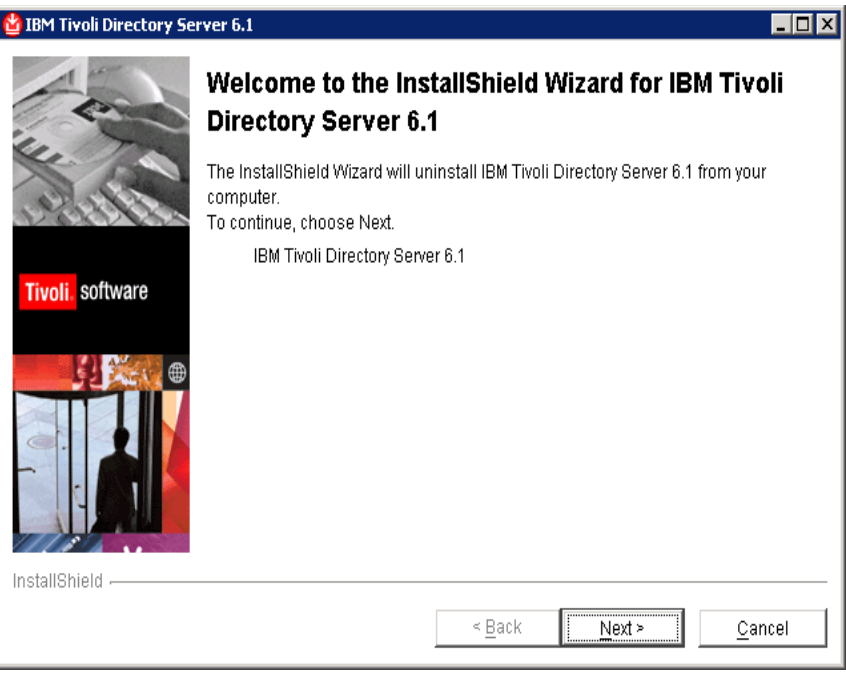

- By default, all the components are selected.
- Click **Next**. The selected components for uninstallation is listed.
- Click **Next**. The wizard would ask if you wish to the restart.
- Click **No, I will restart my computer at a later time**. The uninstallation is started.
- The **Uninstaller** removes the components one by one.

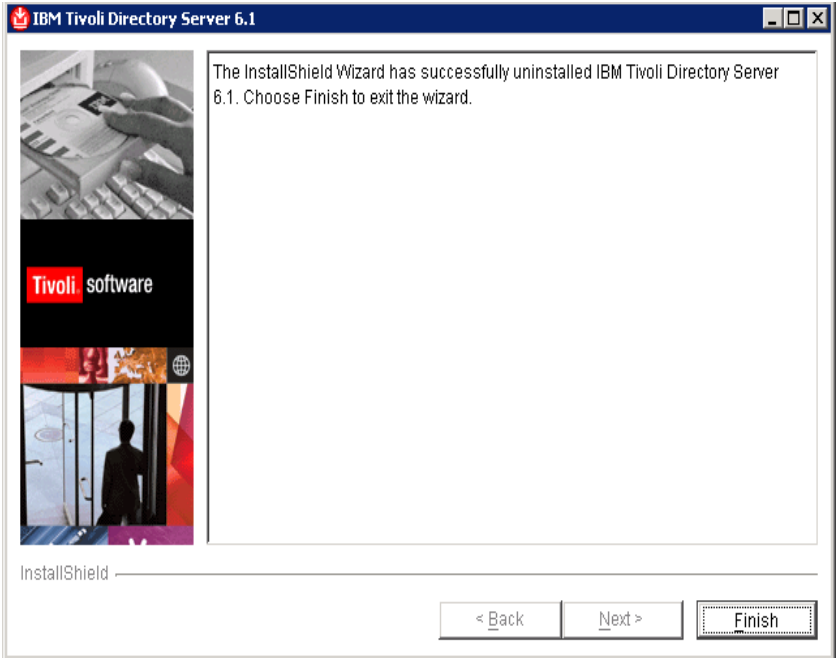

• Click **Finish** to exit the installer after successful uninstallation.

• Remove the Telelogic Directory Server.

Restart the system before starting the uninstallation.

You can also remove TDS by

Double-clicking the **Uninstall TDS 4.3.exe** from the path <TDS\_Install\_Dir>/Uninstall TDS 4.3. The **Uninstall TDS 4.3** dialog box appears.

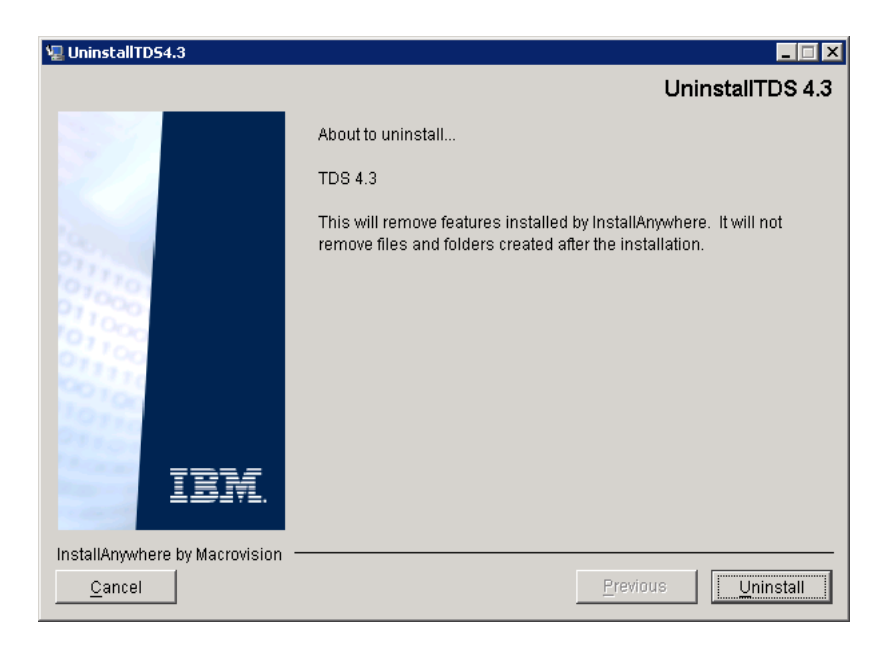

• Click **Uninstall** to remove the TDS.

- The **Uninstaller** removes the components one by one.
- After removing all the components successfully, the **Uninstall Complete** dialog box appears.

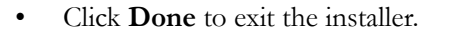

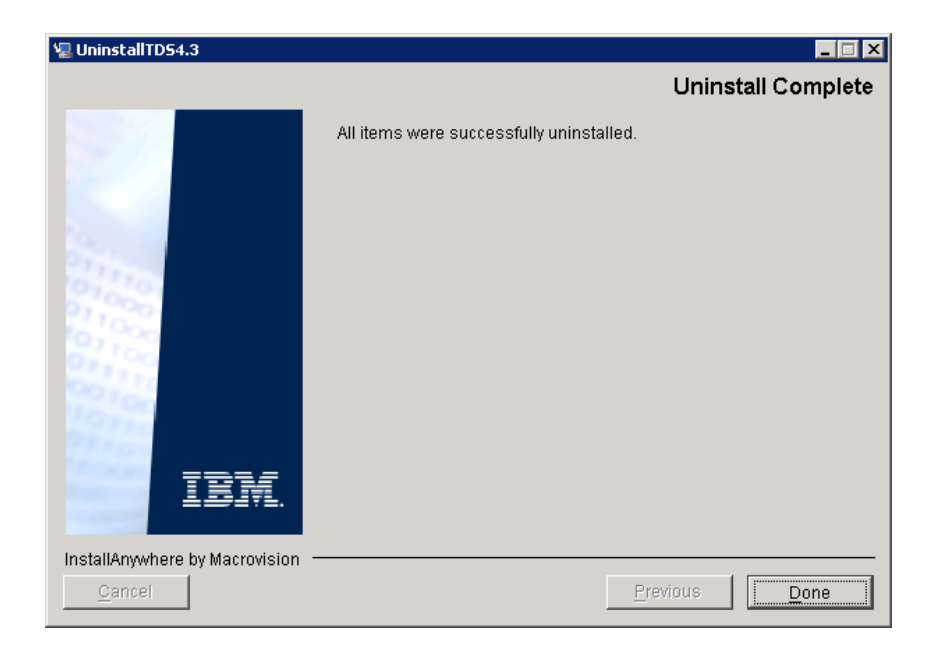

*Chapter 4: Server Removal*

# <span id="page-34-0"></span>*5 Client Installation*

<span id="page-34-2"></span>Telelogic® Directory Administration™ (TDA) is a GUI based client application used to perform day-to-day administration tasks such as creating users, groups, roles, performing searches, migrating data, etc.

The TDA is available as desktop TDA and Web TDA. The Web TDA enables you to access the TDS using a browser.

#### <span id="page-34-1"></span>*Installing the TDA*

This chapter describes the steps required to install TDA. To start the installation, first unzip the TDA installer in a folder using the WinZip utility. Then, follow the installation procedure below.

To install TDA do the following**:**

**1.** Open the **<TDA Image>\Install** folder and double-click the **TDA.exe**. The **Introduction** dialog box appears.

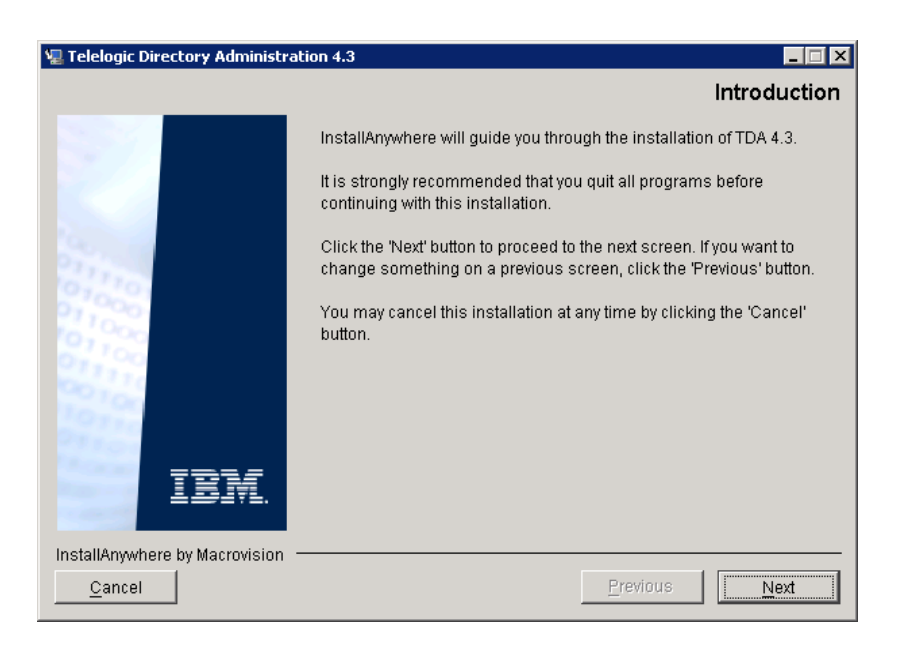

- **2.** Click **Next**. The **License Agreement** dialog box appears.
- **3.** You can also save the licence details in a document.

To copy the license information do the following:

- Right click on the license window and click **Select All,** and then click **Copy.**
- Open any file, paste the license information and save the file.
- **4.** Review and click **I accept the terms of the license agreement**.

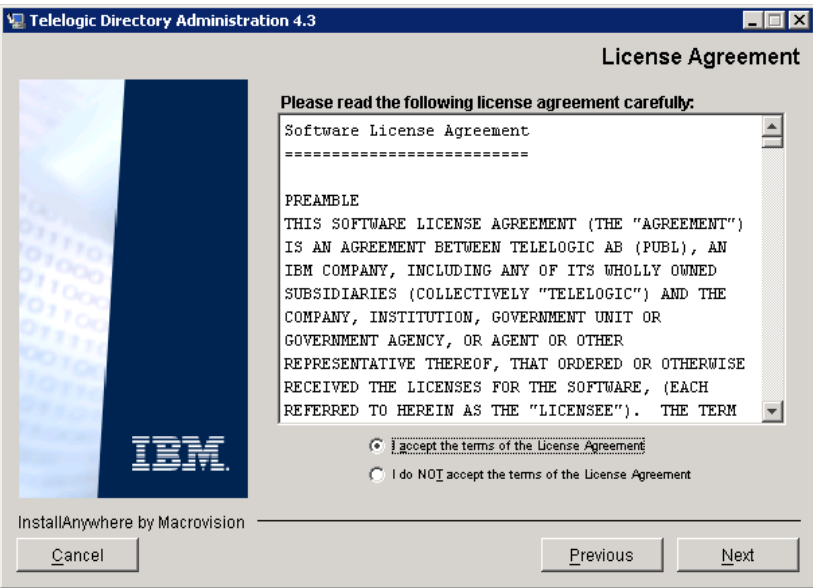

**5.** Click **Next.** The **Choose Install Folder** dialog box appears.

You can use the default location provided by the installer or click **Choose** to specify a different location. You can also edit the path manually by clicking anywhere in the text box. To use the default location, click **Restore Default Folder**. This restores the default location provided by the installer.

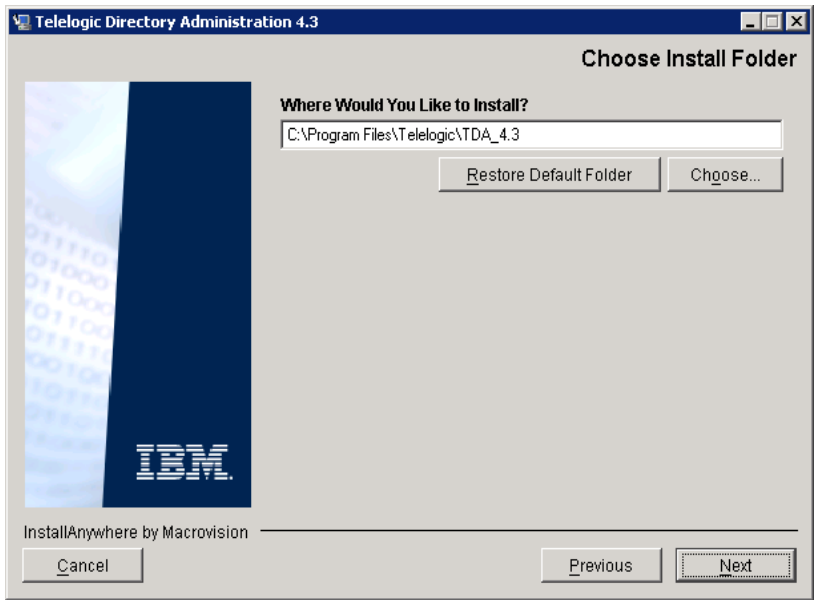

- **6.** Click **Next**. The **Choose Installation Mode** dialog box appears. The following modes of installation are supported by TDS.
	- Install Telelogic Directory Administration
	- Install TDS Web Access Server

By default, both the modes are selected by the installer. You can deselect the mode if you want by clicking the check box provided against the mode.

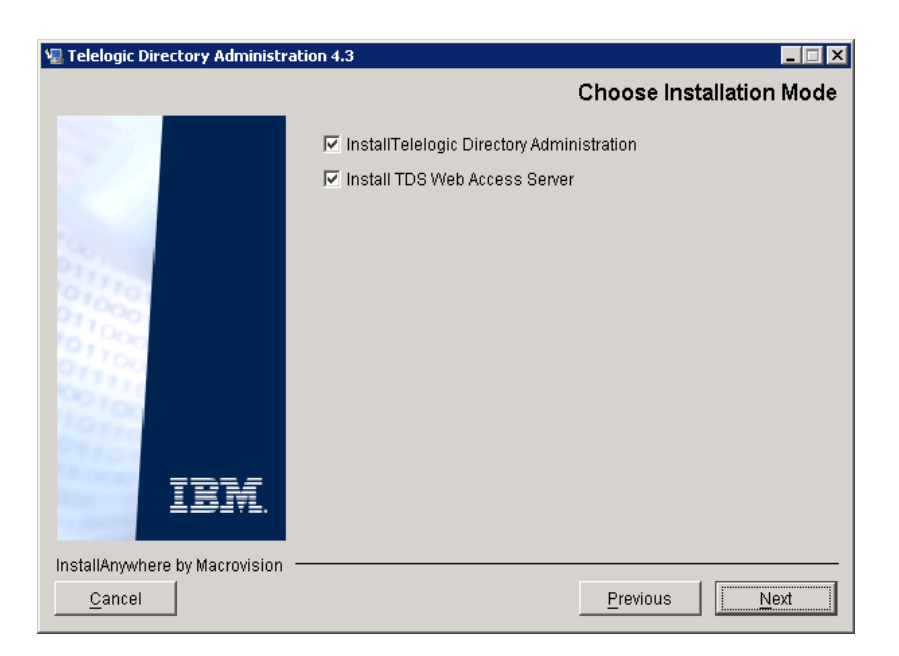

**7.** Click **Next**. The **Desktop Shortcut** dialog box appears. By default, the **Create a shortcut to TDA on the desktop** option is checked. Click to clear the check box if you do not want the shortcut to be created.

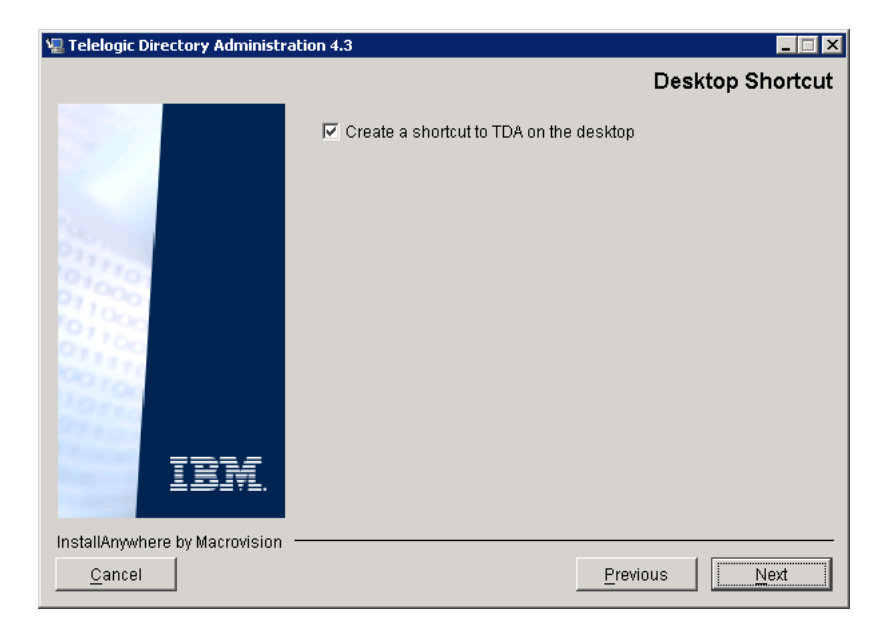

- **8.** Click **Next**. The **Pre-Installation Summary** dialog box appears. This dialog box displays the installation summary.
- **9.** Review the information and click **Install**.

The **Install Complete** dialog box appears if the installation is successful.

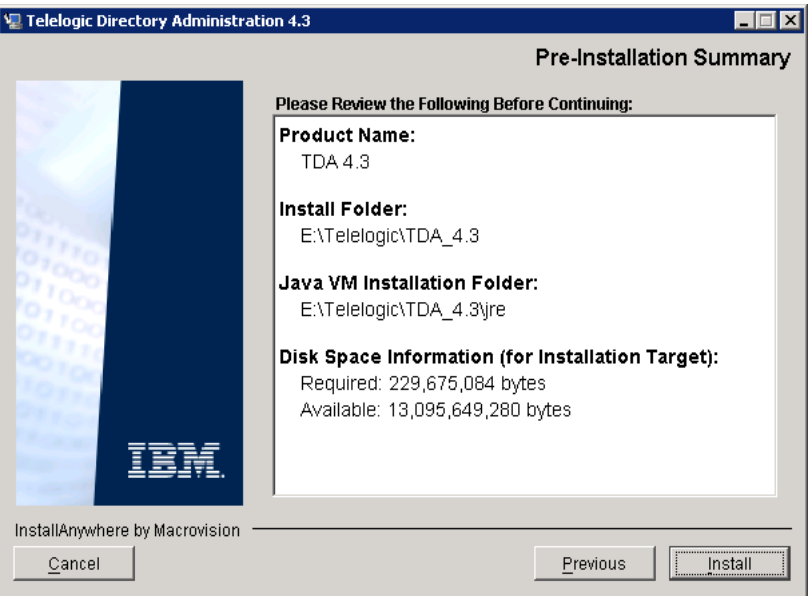

**10.** Click **Done** to exit the installer.

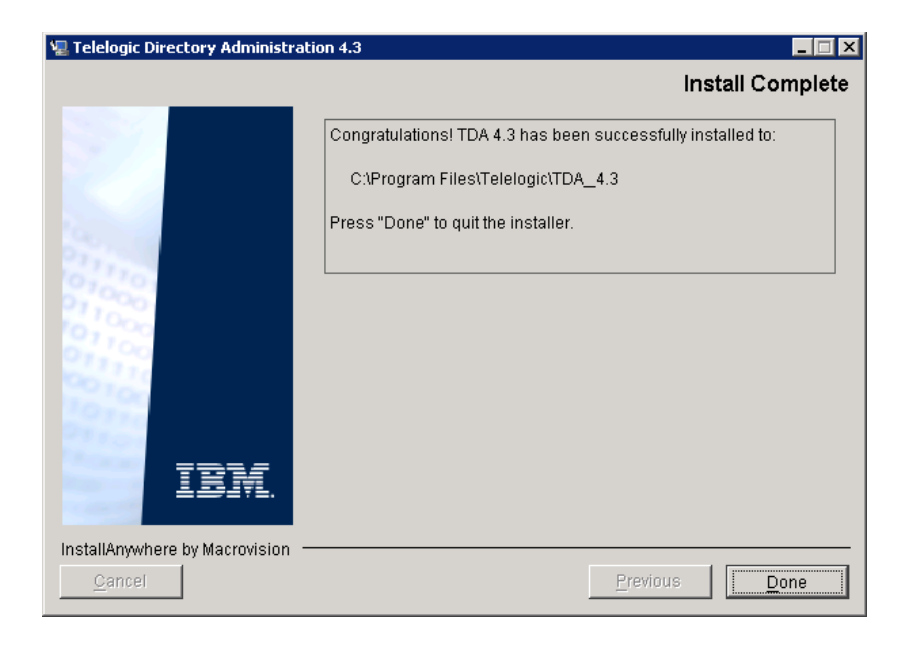

**Note** After installing the TDA, **start** the Web server using the following command:

<TDS\_Install\_Dir\WebAccessServer\Start\_TDAWebServer.bat>

# <span id="page-42-0"></span>*6 Client Removal*

#### <span id="page-42-1"></span>*Removing the TDA*

<span id="page-42-2"></span>This chapter describes the steps required to remove TDA.

To uninstall TDA, do the following:

- **1.** Stop the **TDS Web Access Server** by pressing the **CTRL+C** key on the Web Access Server startup console.
- **2.** Remove TDA using one of the options:
	- Use the **Add/Remove Programs** from the Control Panel to remove the TDS.
	- Double-click **Uninstall TDA 4.3.exe** from the path <TDA\_Install\_Dir>/Uninstall TDA 4.3. The **Uninstall TDA 4.3** dialog box appears.

**3.** Click **Uninstall** to remove TDA.

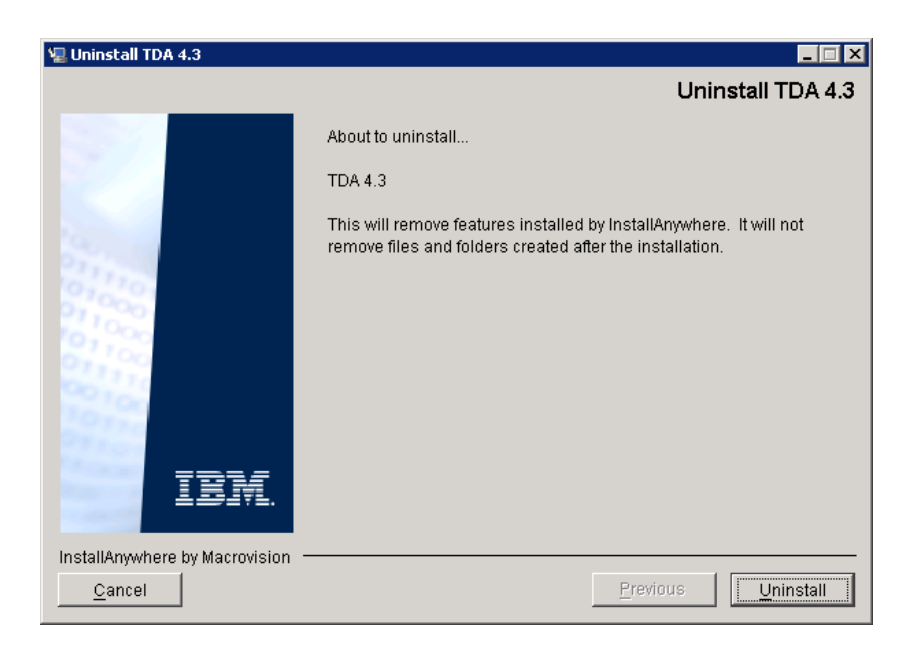

**4.** The **Uninstaller** removes the components one by one. The **Uninstall Complete** dialog box appears if the uninstallation is successful.

**5.** Click **Done** to exit the installer

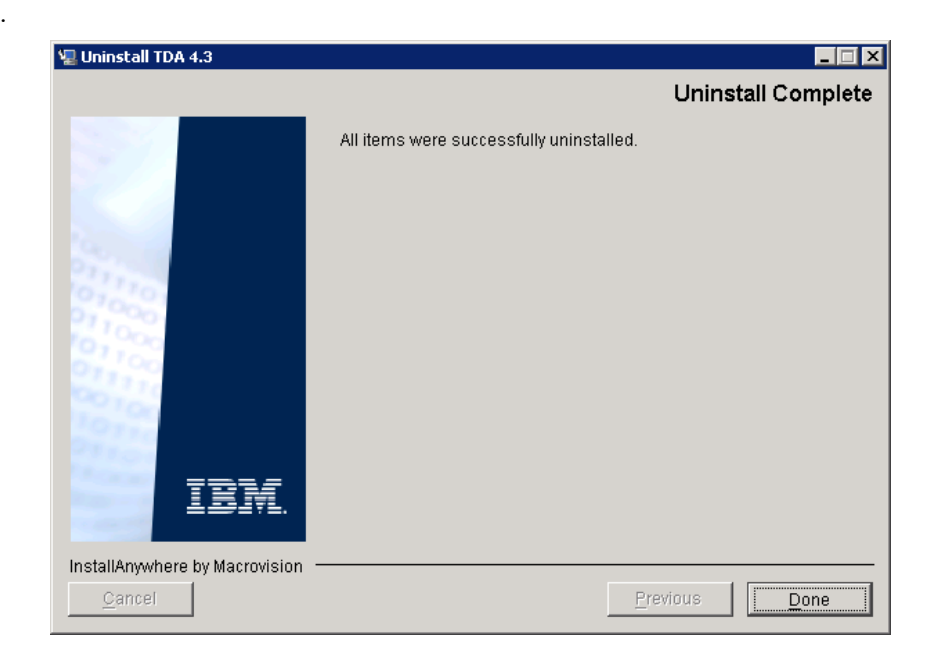

*Chapter 6: Client Removal*

# <span id="page-46-0"></span>*7 Launching TDA*

<span id="page-46-2"></span>This chapter describes how to launch the TDA application.

You can launch the desktop TDA that is installed on a client machine or the Web TDA from any machine by providing the appropriate URL. The Web TDA is supported on Internet Explorer and Mozilla browsers.

**Note** The TDA web server starts automatically during installation.

To start the desktop TDA, do one of the following:

- **1.** Choose Start > All Programs > Telelogic> Telelogic Directory Administration 4.3 or double-click the desktop shortcut. The **TDS Login** dialog box appears.
- <span id="page-46-1"></span>**2.** On the **Login** dialog box, type the following details.

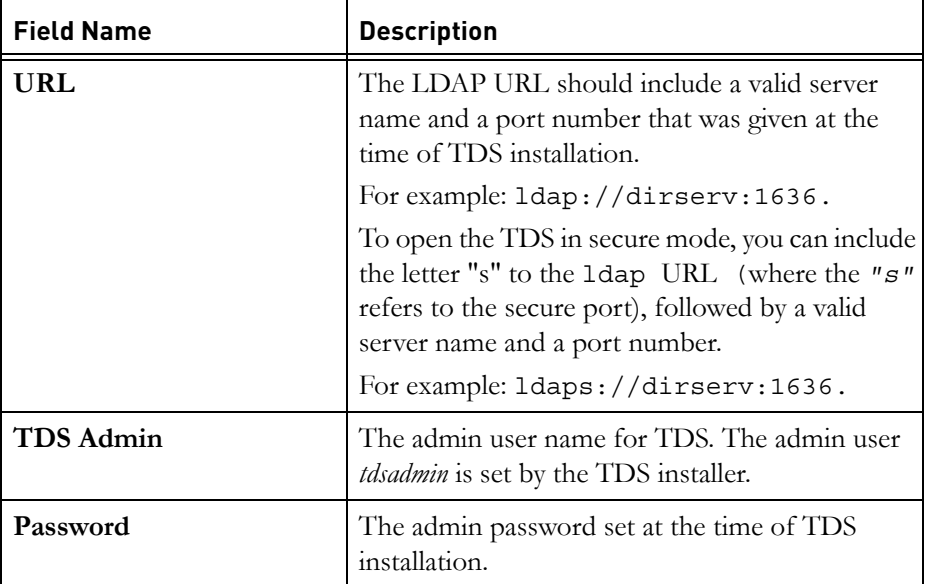

**3.** Click **Login**.

<span id="page-47-0"></span>To start the TDA on a Web browser, do the following:

**1.** If the TDA web server is not started automatically, run the following command to **start** the web server.

<TDS\_Install\_Dir>\WebAccessServer\Start\_TDAWebServer.bat

For example:

C:\Program Files\Telelogic\WebAccessServer\ Start\_TDAWebServer.bat

**2.** Open the browser and type the following URL http://<hostname>:8080/webtda/tda.

For example:

http://tdsserver:8080/webtda/tda

- Note The <hostname> refers to the name of the server where the TDS is installed.
- **3.** The **TDS Login** dialog box appears.
- **4.** On the **Login** dialog box, type the details as mentioned in [step 2.](#page-46-1)
- **5.** Click **Login**.

# <span id="page-48-0"></span>*8 Troubleshooting TDS*

<span id="page-48-2"></span><span id="page-48-1"></span>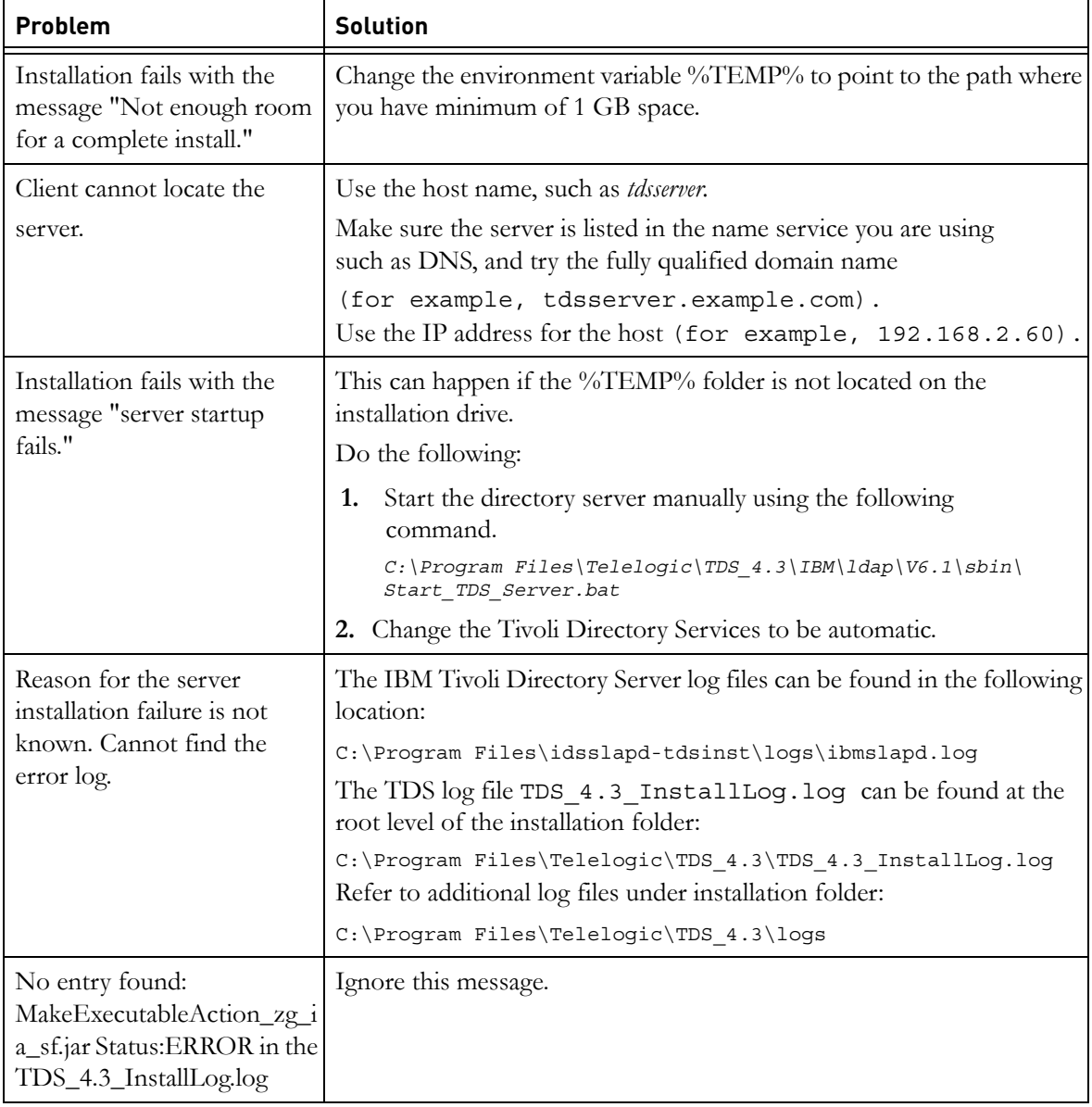

This chapter describes the possible problem and solutions for TDS users.

*Chapter 8: Troubleshooting TDS*

# *Terms and Concepts*

<span id="page-50-3"></span><span id="page-50-2"></span><span id="page-50-1"></span><span id="page-50-0"></span>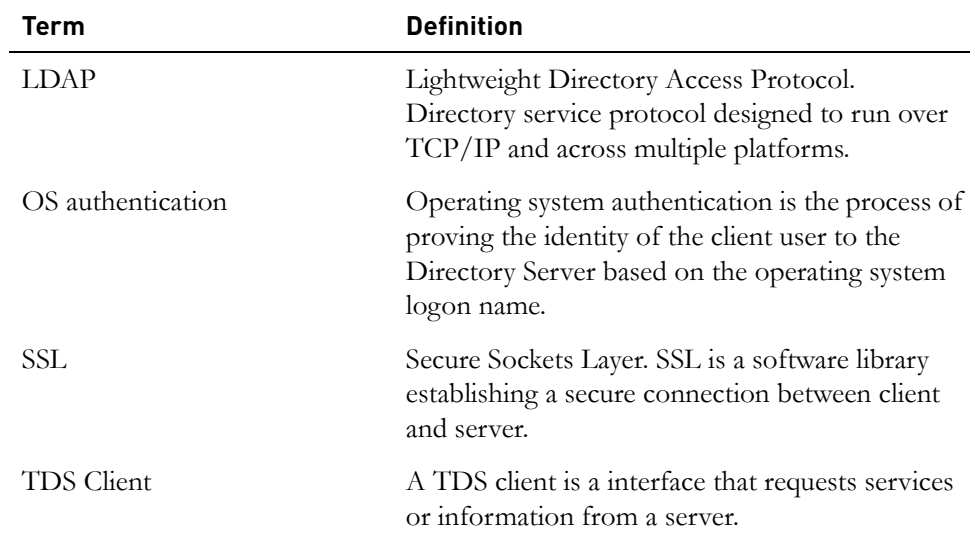

*Chapter 9: Terms and Concepts*

# <span id="page-52-1"></span>*Appendix: Notices*

<span id="page-52-0"></span>This information was developed for products and services offered in the U.S.A. IBM may not offer the products, services, or features discussed in this document in other countries. Consult your local IBM representative for information on the products and services currently available in your area. Any reference to an IBM product, program, or service is not intended to state or imply that only that IBM product, program, or service may be used. Any functionally equivalent product, program, or service that does not infringe any IBM intellectual property right may be used instead. However, it is the user's responsibility to evaluate and verify the operation of any non-IBM product, program, or service.

IBM may have patents or pending patent applications covering subject matter described in this document. The furnishing of this document does not grant you any license to these patents. You can send written license inquiries to:

IBM Director of Licensing IBM Corporation North Castle Drive Armonk, NY 10504-1785 U.S.A.

For license inquiries regarding double-byte character set (DBCS) information, contact the IBM Intellectual Property Department in your country or send written inquiries to:

IBM World Trade Asia Corporation Licensing 2-31 Roppongi 3-chome, Minato-ku Tokyo 106-0032, Japan

**The following paragraph does not apply to the United Kingdom or any other country where such provisions are inconsistent with local law:** INTERNATIONAL BUSINESS MACHINES CORPORATION PROVIDES THIS PUBLICATION "AS IS" WITHOUT WARRANTY OF ANY KIND, EITHER EXPRESS OR IMPLIED, INCLUDING, BUT NOT LIMITED TO, THE IMPLIED WARRANTIES OF NON-INFRINGEMENT, MERCHANTABILITY OR FITNESS FOR A PARTICULAR PURPOSE. Some states do not allow disclaimer of express or implied warranties in certain transactions. Therefore, this statement may not apply to you.

This information could include technical inaccuracies or typographical errors. Changes are periodically made to the information herein; these changes will be incorporated in new editions of the publication. IBM may make improvements and/or changes in the product(s) and/or the program(s) described in this publication at any time without notice.

Any references in this information to non-IBM Web sites are provided for convenience only and do not in any manner serve as an endorsement of those Web sites. The materials at those Web sites are not part of the materials for this IBM product and use of those Web sites is at your own risk.

IBM may use or distribute any of the information you supply in any way it believes appropriate without incurring any obligation to you.

Licensees of this program who wish to have information about it for the purpose of enabling: (i) the exchange of information between independently created programs and other programs (including this one) and (ii) the mutual use of the information which has been exchanged, should contact:

Intellectual Property Dept. for Rational Software IBM Corporation 1 Rogers Street Cambridge, Massachusetts 02142 U.S.A.

Such information may be available, subject to appropriate terms and conditions, including in some cases, payment of a fee.

The licensed program described in this document and all licensed material available for it are provided by IBM under terms of the IBM Customer Agreement, IBM International Program License Agreement or any equivalent agreement between us.

Any performance data contained herein was determined in a controlled environment. Therefore, the results obtained in other operating environments may vary significantly. Some measurements may have been made on development-level systems and there is no guarantee that these measurements will be the same on generally available systems. Furthermore, some measurements may have been estimated through extrapolation. Actual results may vary. Users of this document should verify the applicable data for their specific environment.

Information concerning non-IBM products was obtained from the suppliers of those products, their published announcements or other publicly available sources. IBM has not tested those products and cannot confirm the accuracy of performance, compatibility or any other claims related to non-IBM products. Questions on the capabilities of non-IBM products should be addressed to the suppliers of those products.

This information contains examples of data and reports used in daily business operations. To illustrate them as completely as possible, the examples include the names of individuals, companies, brands, and products. All of these names are fictitious and any similarity to the names and addresses used by an actual business enterprise is entirely coincidental.

If you are viewing this information softcopy, the photographs and color illustrations may not appear.

#### <span id="page-55-0"></span>**Trademarks**

[IBM, the IBM logo, ibm.com, IBM Tivoli Directory Server, IBM DB2, Telelogic,](www.ibm.com/legal/copytrade.html)  Telelogic Synergy, Telelogic Change, Telelogic DOORS, and Telelogic System Architect are trademarks or registered trademarks of International Business Machines Corporation in the United States, other countries, or both. These and other IBM trademarked terms are marked on their first occurrence in this information with the appropriate symbol (® or ™), indicating US registered or common law trademarks owned by IBM at the time this information was [published. Such trademarks may also be registered or common law trademarks in](www.ibm.com/legal/copytrade.html)  other countries. A current list of IBM trademarks is available on the Web at [w](www.ibm.com/legal/copytrade.html)ww.ibm.com/legal/copytrade.html.

Java and all Java-based trademarks and logos are trademarks of Sun Microsystems, Inc. in the United States, other countries, or both.

Microsoft, Windows, Windows 2003, Windows XP, Windows Vista and/or other Microsoft products referenced herein are either trademarks or registered trademarks of Microsoft Corporation.

Other company, product or service names may be trademarks or service marks of others.

## <span id="page-56-0"></span>**A**

administrator password [20](#page-23-0)

### **C**

console mode [11](#page-14-5) corporate LDAP backbone support [6](#page-9-4)

#### **D**

default LDAP port [7](#page-10-2) default LDAP SSL port [7](#page-10-3) directory server administrator [19](#page-22-0) disk space [10](#page-13-2) document conventions [3](#page-6-1)

### **E**

error logs [45](#page-48-1)

#### **F**

folders created by installer [12](#page-15-7)

### **H**

host name [18](#page-21-0)

#### **I**

IBM Customer Support [2](#page-5-2) IBM tivoli [26](#page-29-0) install sequence [5](#page-8-4) installation modes [6](#page-9-5) installation path [12](#page-15-8) installation user [11](#page-14-6)

#### **L**

launching TDA [43](#page-46-2) LDAP [47](#page-50-1) local user tdsinst [12](#page-15-9) local group

DB2ADMNS [12](#page-15-5) DB2USERS [12](#page-15-6)

#### **M**

minimum memory [10](#page-13-3) modes of installation [6](#page-9-3)

#### **O**

os Authentication [6](#page-9-6) os configuration [11](#page-14-7)

#### **R**

removable disk [11](#page-14-8) removing DB2 server [25](#page-28-3) removing IBM tivoli server [26](#page-29-0) removing the TDS [25](#page-28-4)

#### **S**

secure Port [19](#page-22-1) secure port number [7](#page-10-4) server port [18](#page-21-1) server port number [7](#page-10-5) server startup error [45](#page-48-2) SSL [47](#page-50-2) starting the Web Server [44](#page-47-0) system requirements [9](#page-12-6)

#### **T**

TDS client [47](#page-50-3) tdsinst [12](#page-15-9) tivoli installation [12](#page-15-10)

 *Telelogic Directory Server Installation Guide*